## Yahoo!メールと Gmail アカウントの追加

## Outlook 2019 に Yahoo!メールと Gmail のアカウントを IMAP 方式で設定する方法です。

1 Yahoo!メール側の設定

Yahoo!メールの「設定」→「IMAP/POP/SMTP アクセス」で、次のとおり設定します。

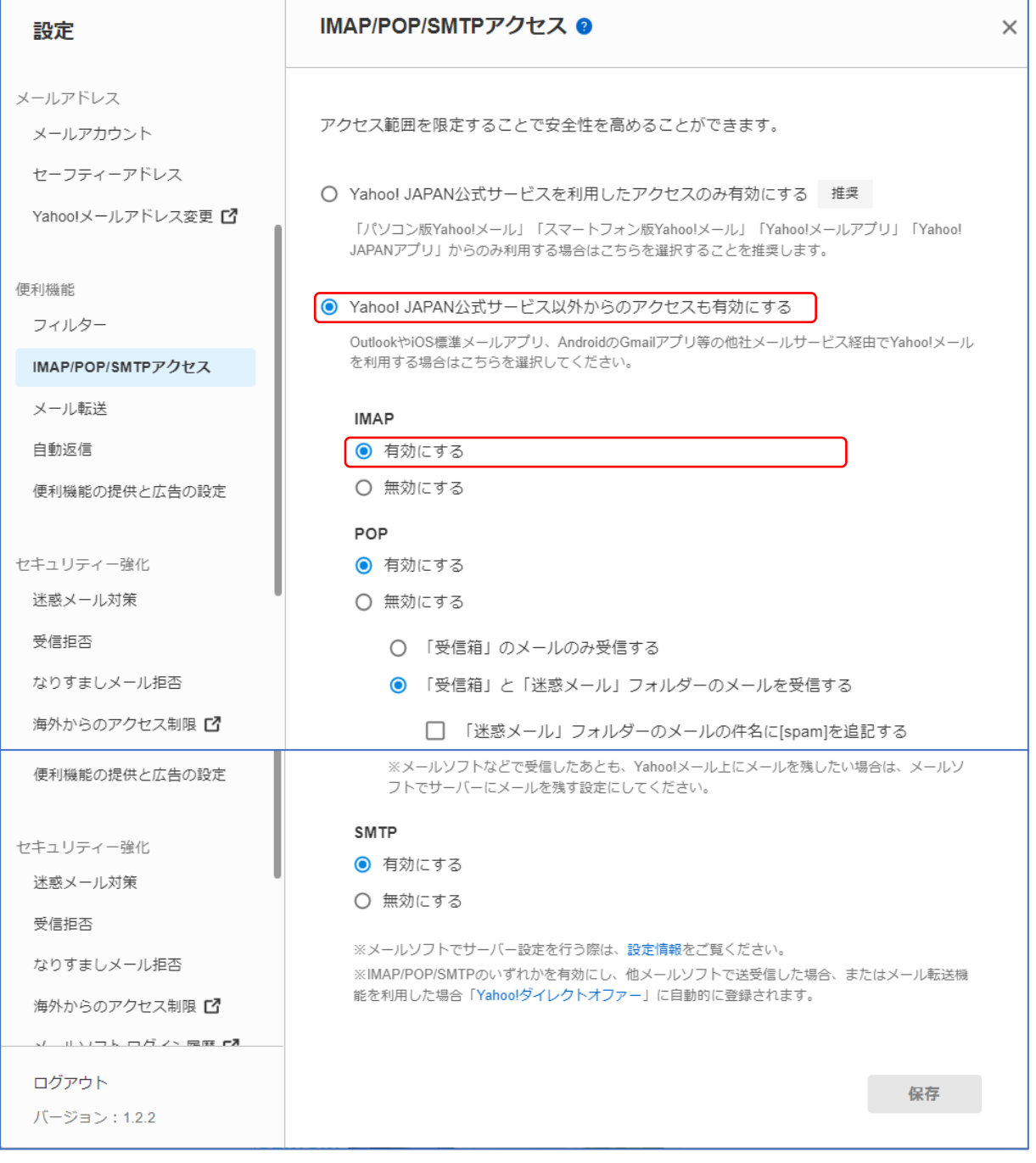

## 2 Outlook 2019 側の設定

【Step1】インターネットに接続している状態で Outlook 2019 を起動します。

 $\overline{\bullet}$ Outlook

【Step2】「ファイル」をクリックします。

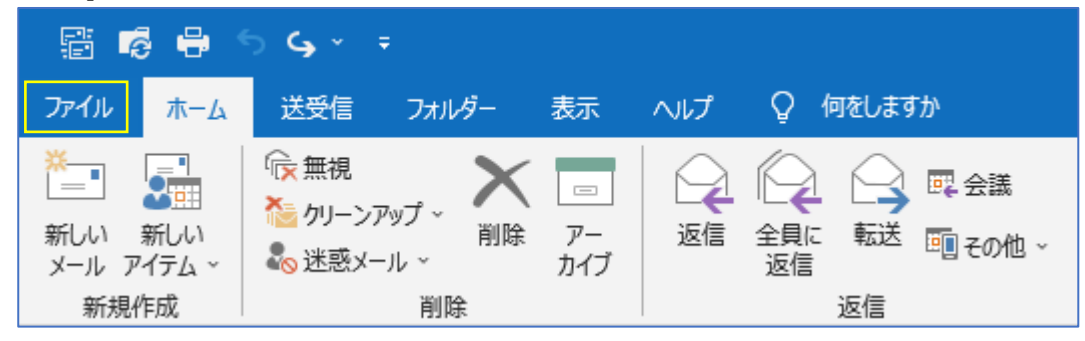

【Step3】アカウント情報画面で[アカウントの追加]をクリックします。

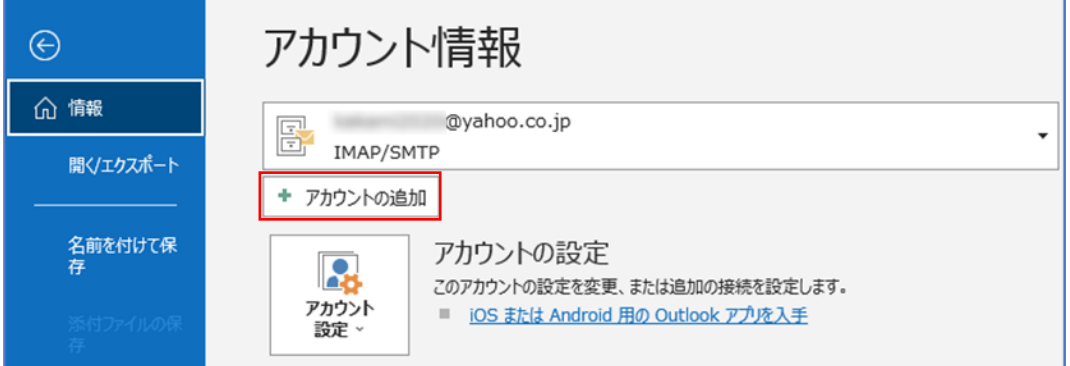

【Step4】Yahoo!メールアドレスを入力

- ① 右の画面が表示されるので、Yahoo のメー ルアドレス1を入力します。
- ② 続いて「接続」2をクリックします。

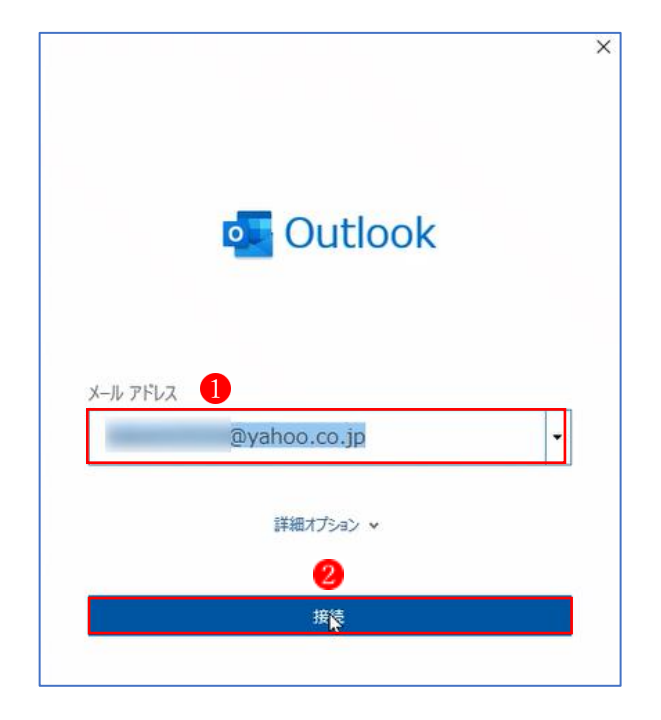

【Step5】IMAP アカウントの設定 自動的に「IMAP アカウントの設定」画面にな ります。

- ① Yahoo!メールの「パスワード」 を入力 します。
- ② 続いて「接続」2をクリックします。

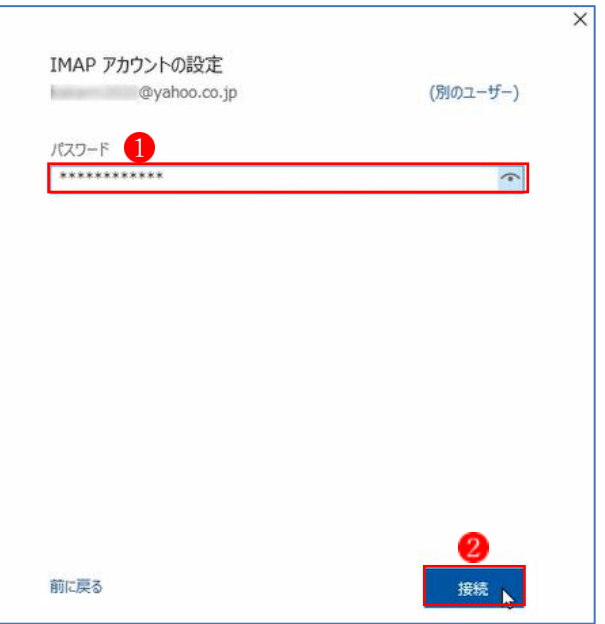

③ 「問題が発生しました」という画面が現 れますが、驚かずに「アカウント設定の 変更| 3 をクリックします。

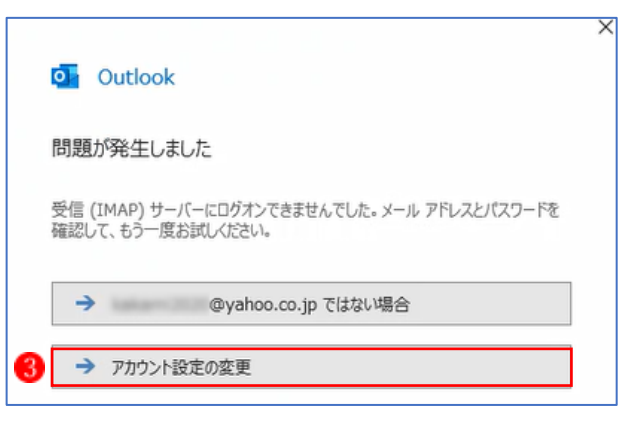

④ 「受信メール」と「送信メール」の情報を入力します。 ★ここでは、自動で入力されている項目(46)を、右表の情報に修正します。 「次へ」 ●をクリックします。

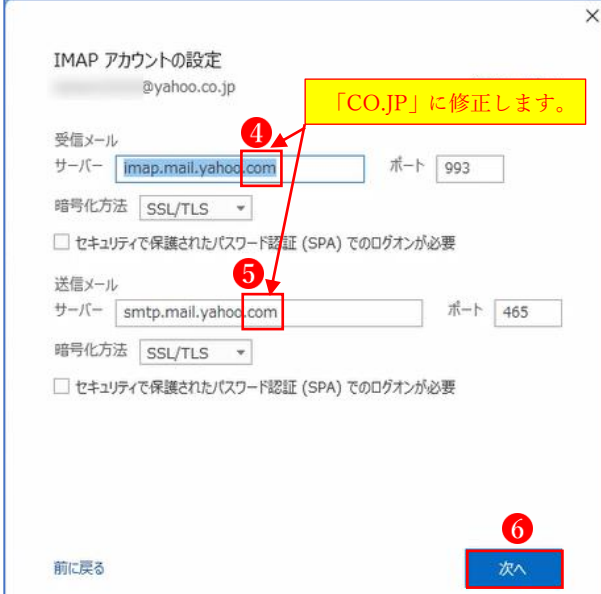

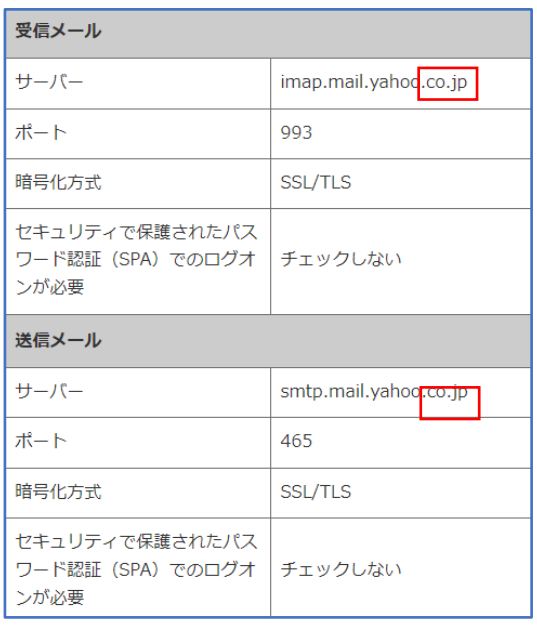

⑤ 「パスワード」の入力 再度、パスワードを入力する画面が開か れるので、Yahoo! メールのパスワード を入力し、[接続] をクリックします。

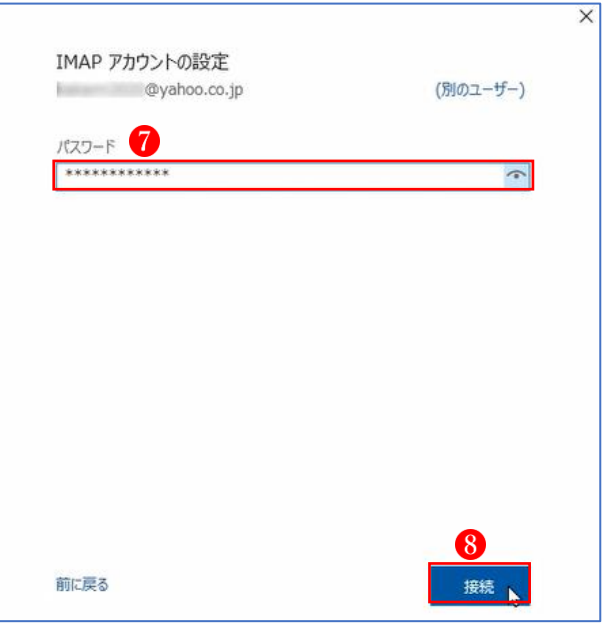

【Step8】設定完了

- ⑥ 「Yahoo!メールアカウント」の追加完了 「アカウントが正常に追加されました|9 のメッセージが表示されます。
- ⑦ 「完了」10をクリックして終了です。

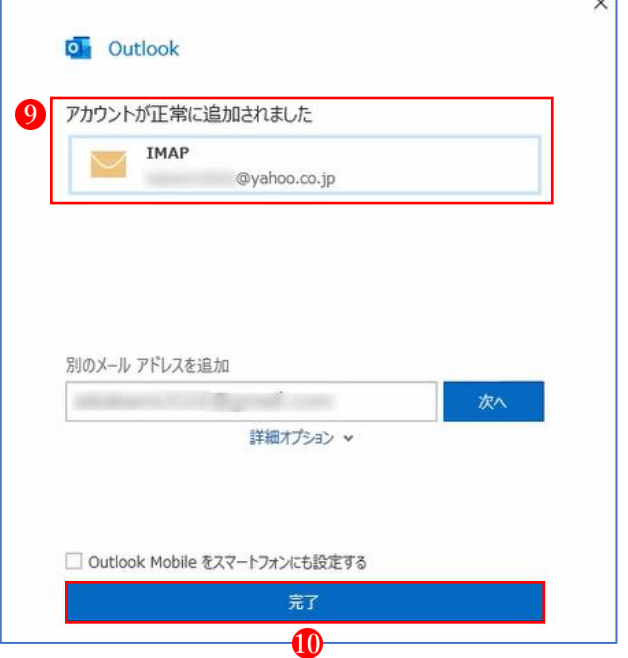

 $\overline{V}$ 

3 Gmail 側の設定

まずは、Gmail がわの設定内容を確認します。

(1) Gmail 画面の右上にある「設定」1から「すべての設定を表示」2をクリックします。

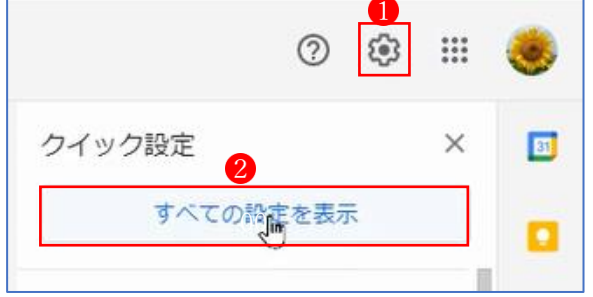

- ② 上部にある設定メニューから「メール転送と POP/IMAP」 をクリックします。
- 3 「 3. メールクライアントの設定」のところで、「IMAP を有効にする」 4 を ON にします。 (★最初から ON になっている場合もあります。)
- (4) 「変更を保存」 5 をクリックします。 (★変更する箇所がなかった場合は、「変更を保存」ボタンはグレーのままです。この場合は、 何もせずに画面を閉じて OK です。)

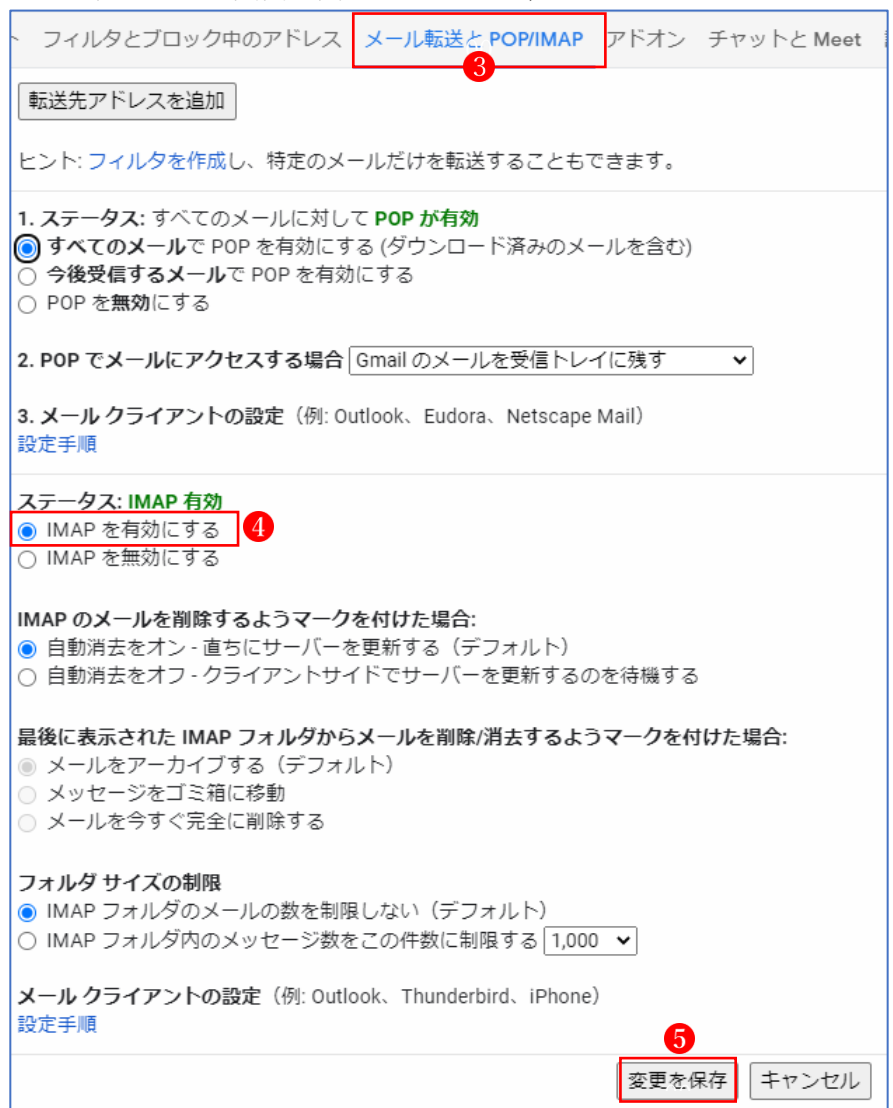

## 4 Outlook 2019 側の設定

【Step1】インターネットに接続している状態で Outlook 2019 を起動します。

 $\overline{\bullet}$ Outlook

【Step2】「ファイル」をクリックします。

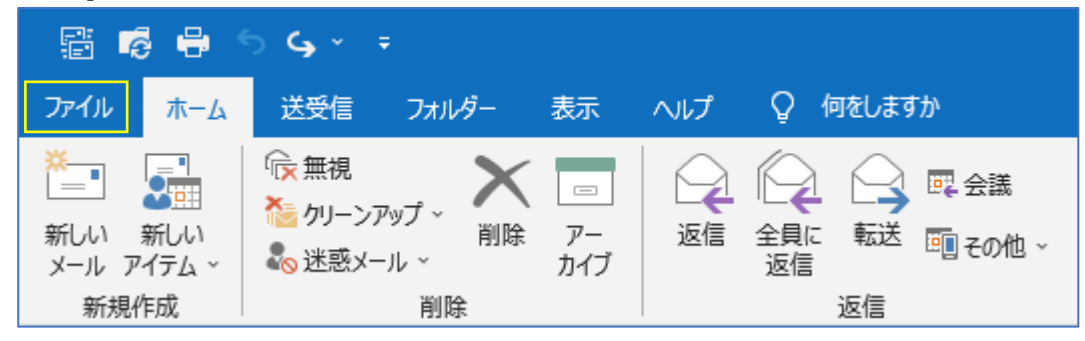

【Step3】アカウント情報画面で[アカウントの追加]をクリックします。

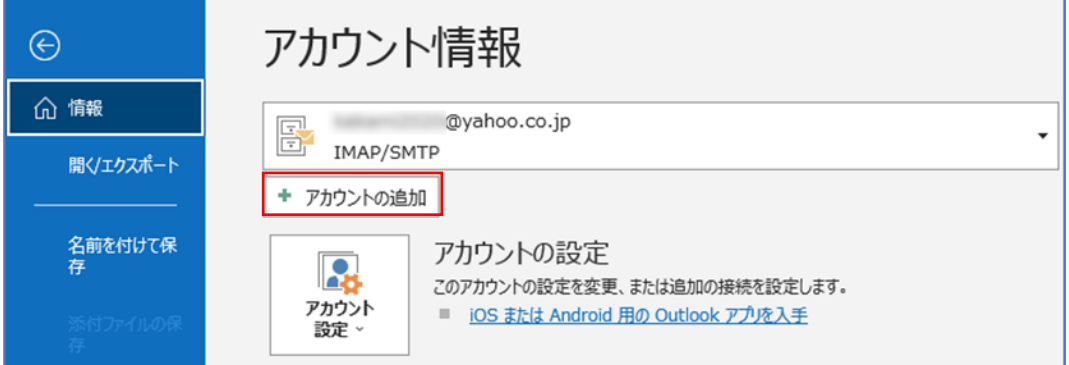

【Step4】Gmail のメールアドレスを入力

- ① 右の画面が表示されるので、Gmail のメー ルアドレス1を入力します。
- ② 続いて「接続」2をクリックします。

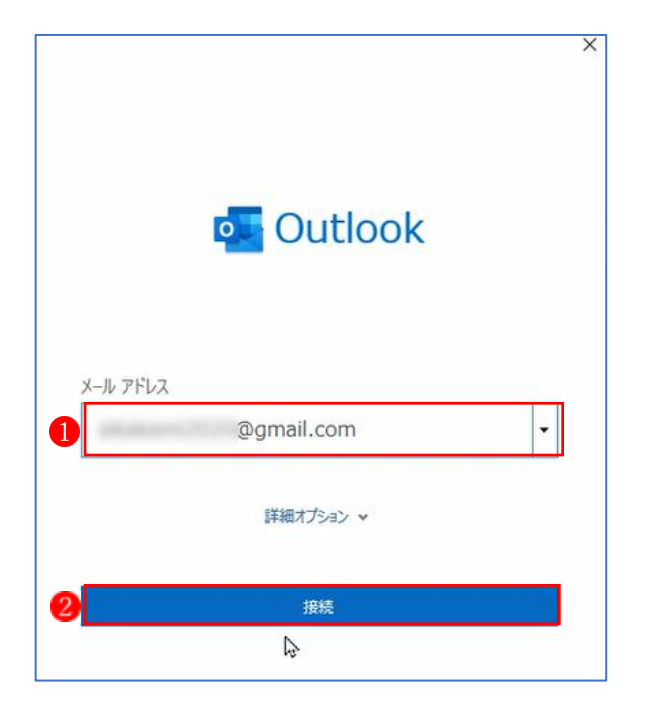

【Step5】設定完了

- ① 「アカウントが正常に追加されました」 のメッセージが表示されます。
- ② 「完了」4をクリックして終了です。
- **★ Gmailの場合は、Yahoo!メールのような** エラーメッセージは出ないので、簡単に設 定できます。

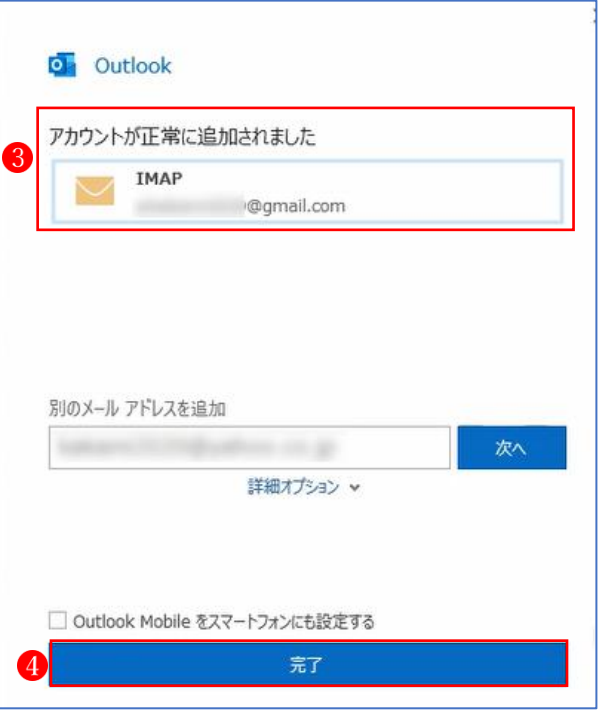

5 Outlook 2019 にアカウント追加状況 下図のように、元々あったプロバイダーメール ●の他に、Yahoo!メール ②と Gmail 3 の 2 つ のアカウントが追加されたのが分かります。

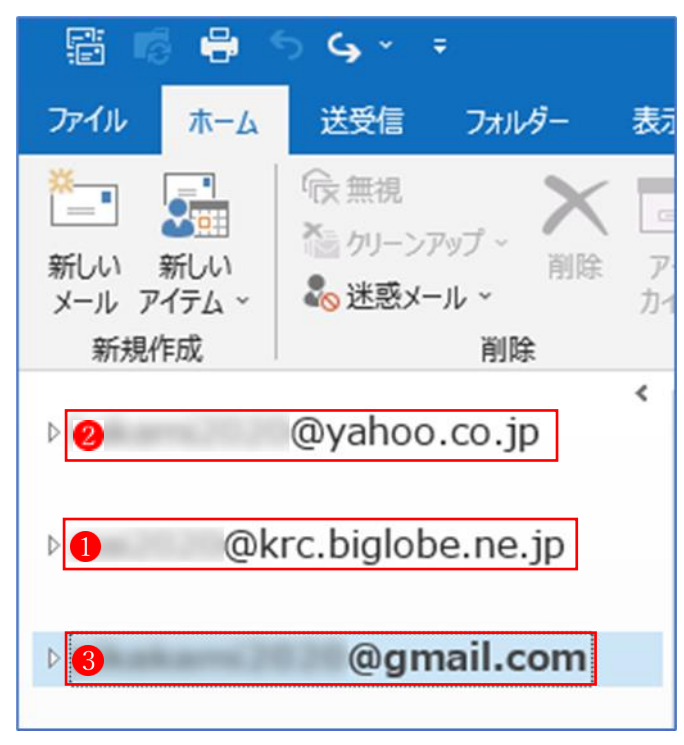